2

1

Size: 11x14 inches

Font: IBM Fonts and Helvetica Neue Family Blue line shows die-cut. DO NOT PRINT. Please change the barcode No.

2

1

Sie können die Speicherkapazität Ihres Computers erhöhen.

Zusätzliches SO-DIMM installieren:

Hinweis: Verwenden Sie nur Speichermodule, die von Ihrem Computer unterstützt werden. Wenn ein zusätzliches Speichermodul falsch installiert wird oder ein nicht unterstütztes Modul verwendet wird, wird beim Starten des Computers ein Warnton ausgegeben.

- 1 Berühren Sie ein geerdetes Metallteil, um die statische Aufladung Ihres Körpers zu verringern, die das SO-DIMM beschädigen könnte. Berühren Sie nicht die Kontakte des SO-DIMMs.
- 2 Schalten Sie den Computer aus.
- 3 Ziehen Sie das Netzteilkabel und alle anderen Kabel vom Computer ab.
- 4 Schließen Sie den LCD-Bildschirm, und drehen Sie den Computer um.
- 5 Entnehmen Sie den Akku.

10 Bringen Sie die Handauflage wieder an. 11 Drehen Sie den Computer um, und bringen Sie die 4 Schrauben wieder an. 12 Setzen Sie den Akku wieder ein.

 $\frac{2}{3}$  , it

hörbar einrastet 2.

7 Drehen Sie den Computer wieder um, und entfernen Sie die Handauflage. Es ist nicht erforderlich, dass Sie dazu das TrackPad-Kabel abziehen.

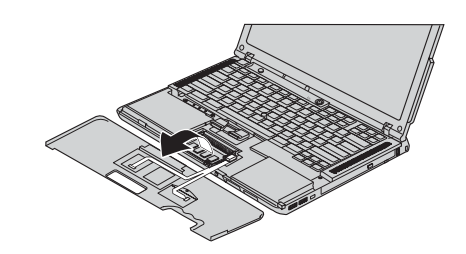

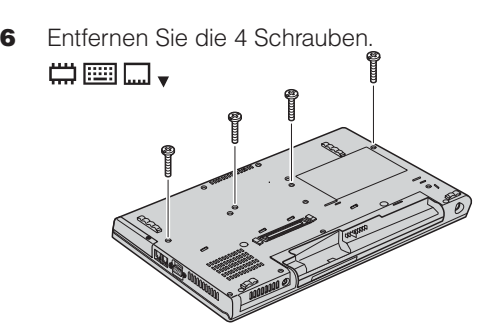

9 Richten Sie die Kerbe an der Kontaktseite des SO-DIMMs an der Spitze im Steckplatz aus. Drücken Sie das SO-DIMM in einem Winkel von 20 Grad 1 fest in den Steckplatz. Drehen Sie es nach unten, bis es

Installation des zusätzlichen SO-DIMMs überprüfen:

1 Schalten Sie den Computer ein.

- 2 Drücken Sie bei entsprechender Aufforderung während des Systemstarts die Taste "ThinkVantage".
- 3 Starten Sie das BIOS-Konfigurationsdienstprogramm, indem Sie in der Kategorie "Konfigurieren" auf "Zugriff auf BIOS" klicken.

8 Wenn bereits ein SO-DIMM installiert ist, entfernen Sie es wie dargestellt. Bewahren Sie das SO-DIMM

4 Überprüfen Sie, ob unter "Installed Memory" die gesamte im Computer installierte Speicherkapazität angezeigt wird. Wenn der Computer z. B. über 256 MB Standardspeicher verfügt und Sie ein zusätzliches SO-DIMM mit 512 MB installiert haben, sollte unter "Installed Memory" der Wert "768 MB" angezeigt werden.

das ThinkVantage Productivity Center aufzurufen.

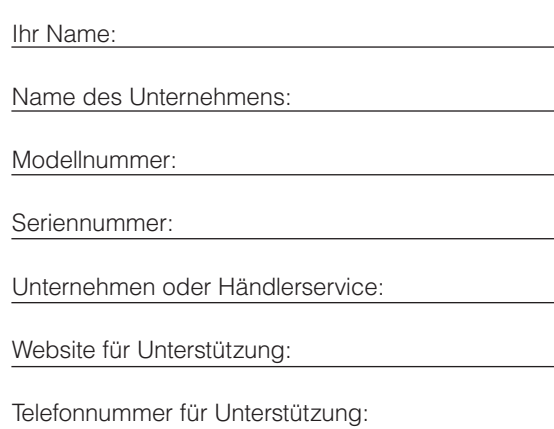

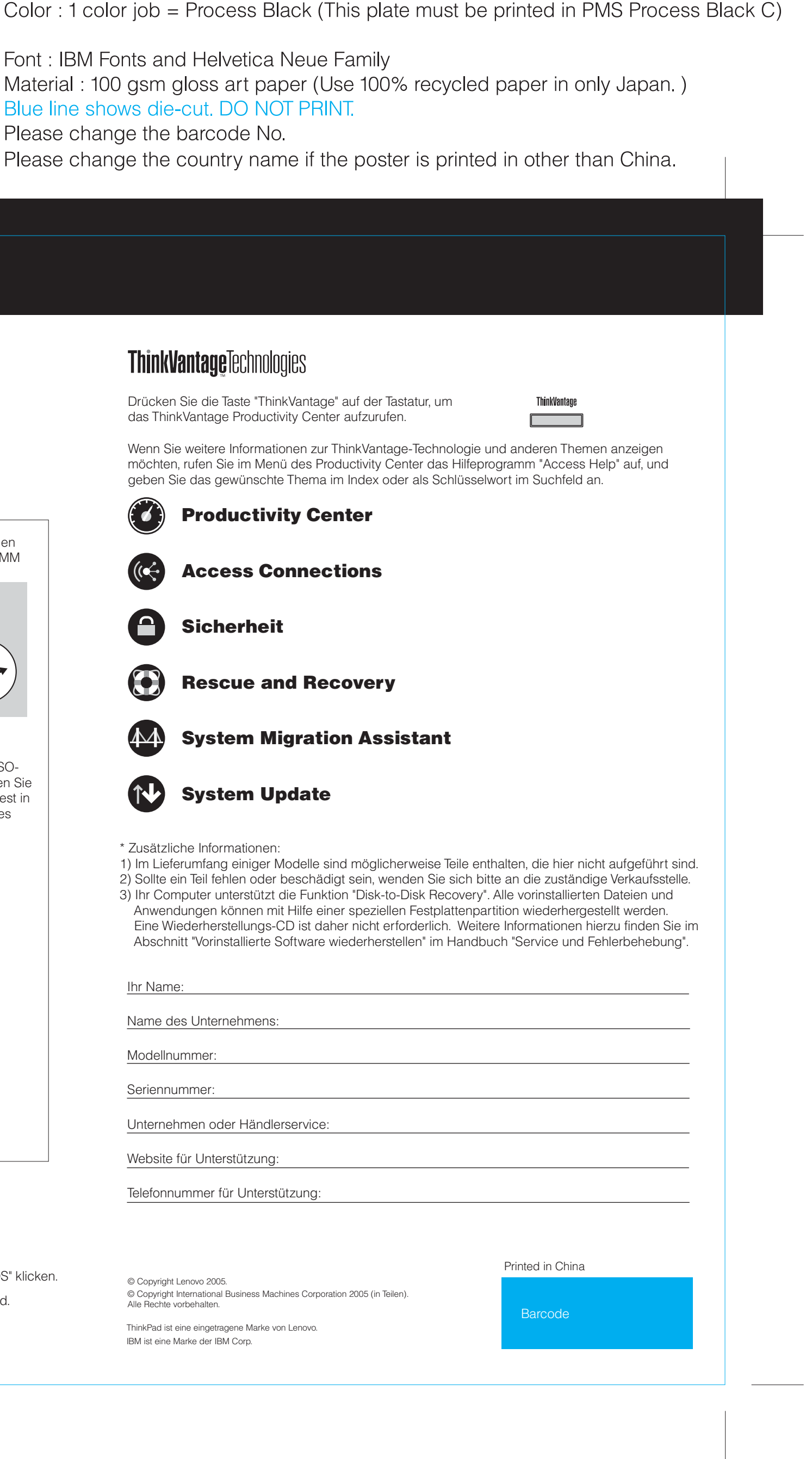

© Copyright International Business Machines Corporation 2005 (in Teilen). © Copyright Lenovo 2005.

sorgfältig auf.

## **Zusätzlichen Speicher installieren**

## **Z60t series Setup Poster P/N 39T5982**

07/11/2005